## **(3.Windows編:パソコン利用)テレビ会議 操作マニュアル**

## 本書について

最終更新日:2021年9月6日

本ユーザガイドでは、Windowsパソコンを使用して招待メールからWebex会議に参加する 際の操作について記述します。

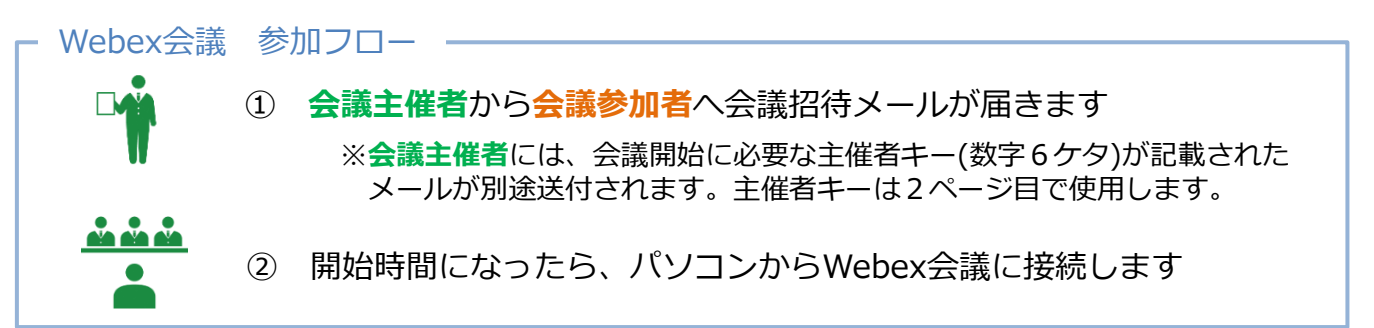

#### ① 会議招待メールの確認

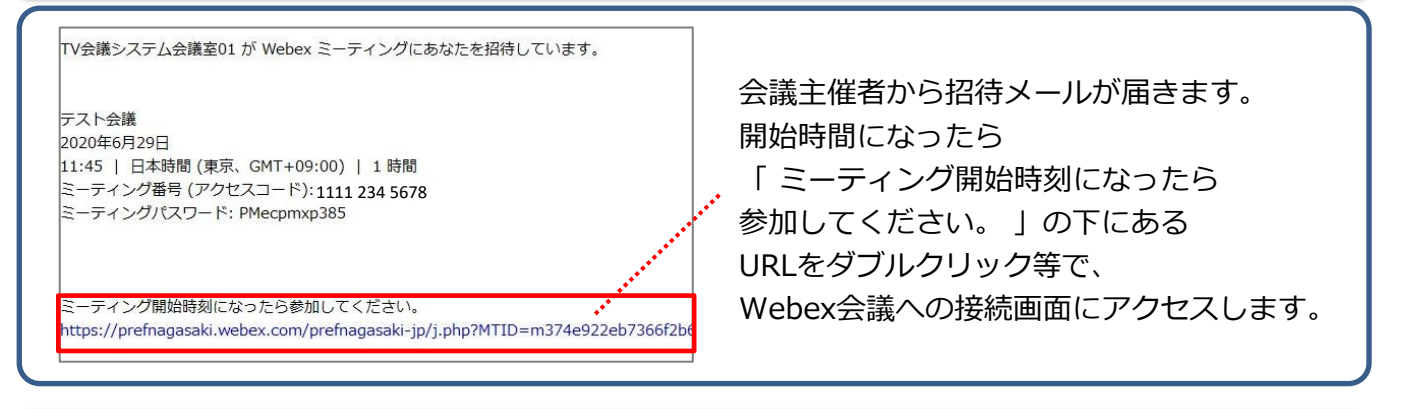

#### ② Webex会議への接続

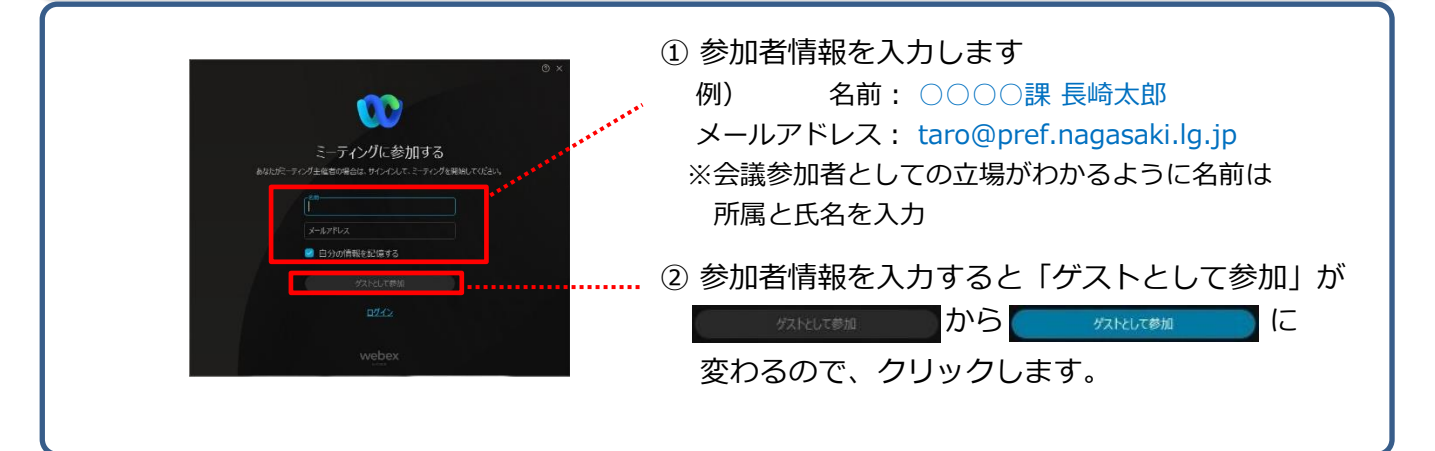

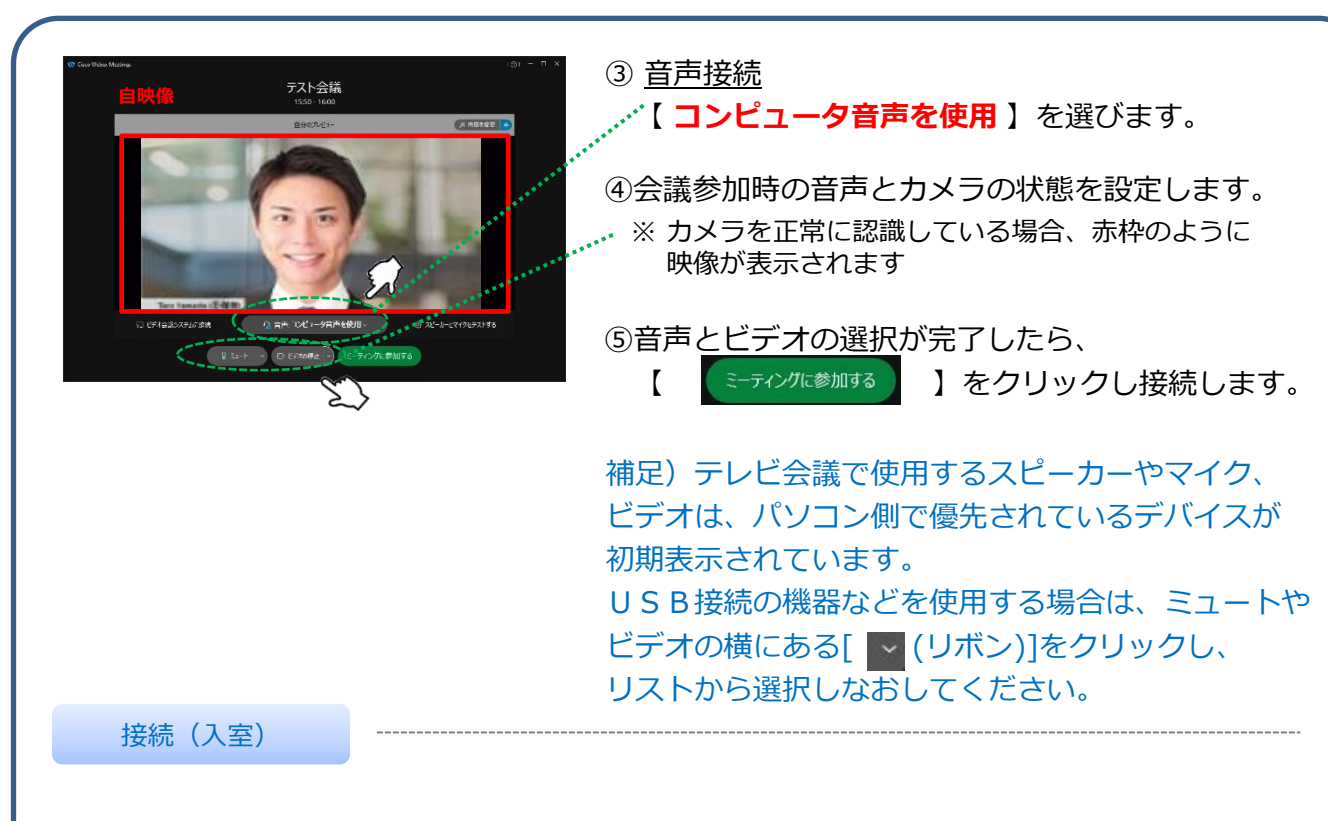

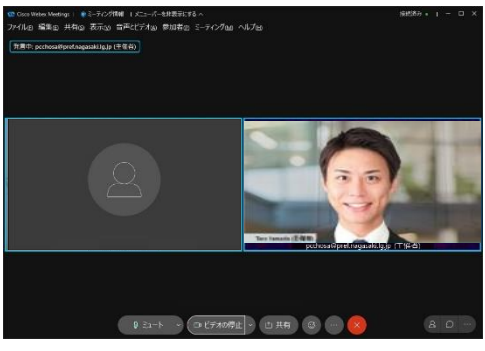

Webex会議のトップ画面が表示されれば **接続完了(会議への入室)**です。

### ※主催者が参加していない場合

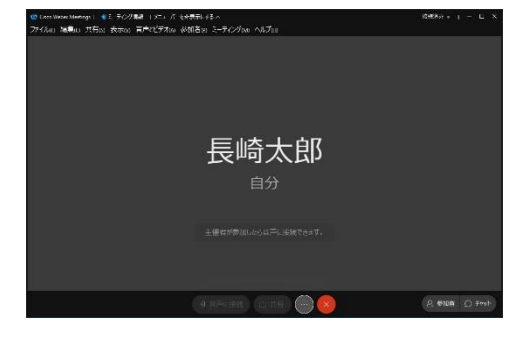

#### ※Webex会議が始まっていない場合

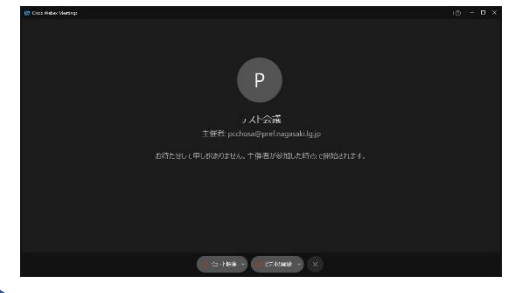

主催者権限をもった参加者がいない場合、 「主催者が参加したら音声に接続できます。」 と表示され、まだ**音声・ビデオが使用できない状態** です。

主催者が参加するまでお待ちください。 **主催者は次ページ「主催者権限を割り当てる」を 実施してください。**

まだWebex会議が始まっていない場合、 「お待たせして申し訳ありません。主催者が 参加した時点で開始されます。」と表示されます。

※会議開催 **5分前** から接続(入室)できますので 5分前になったら再度アクセスしてください。

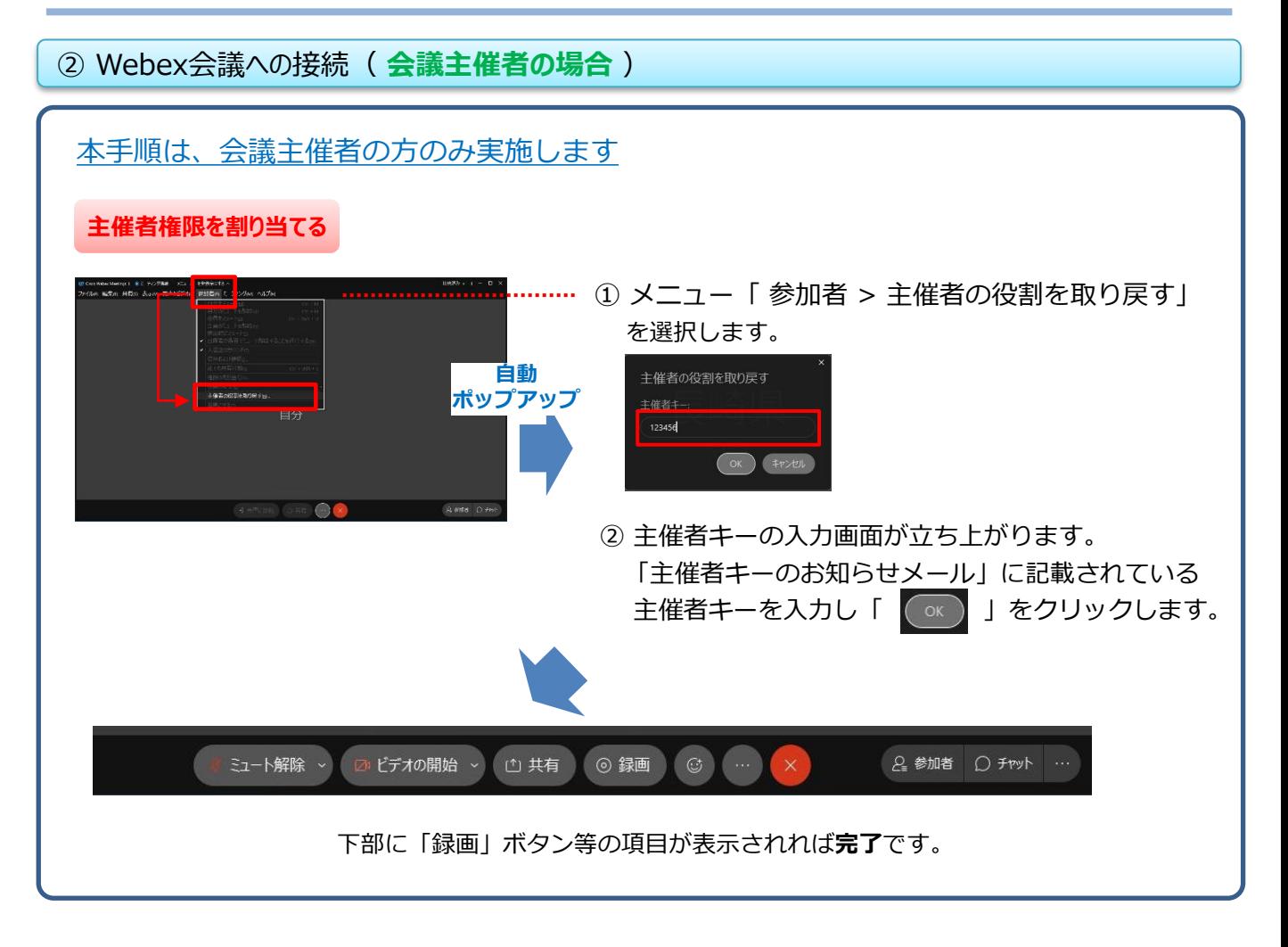

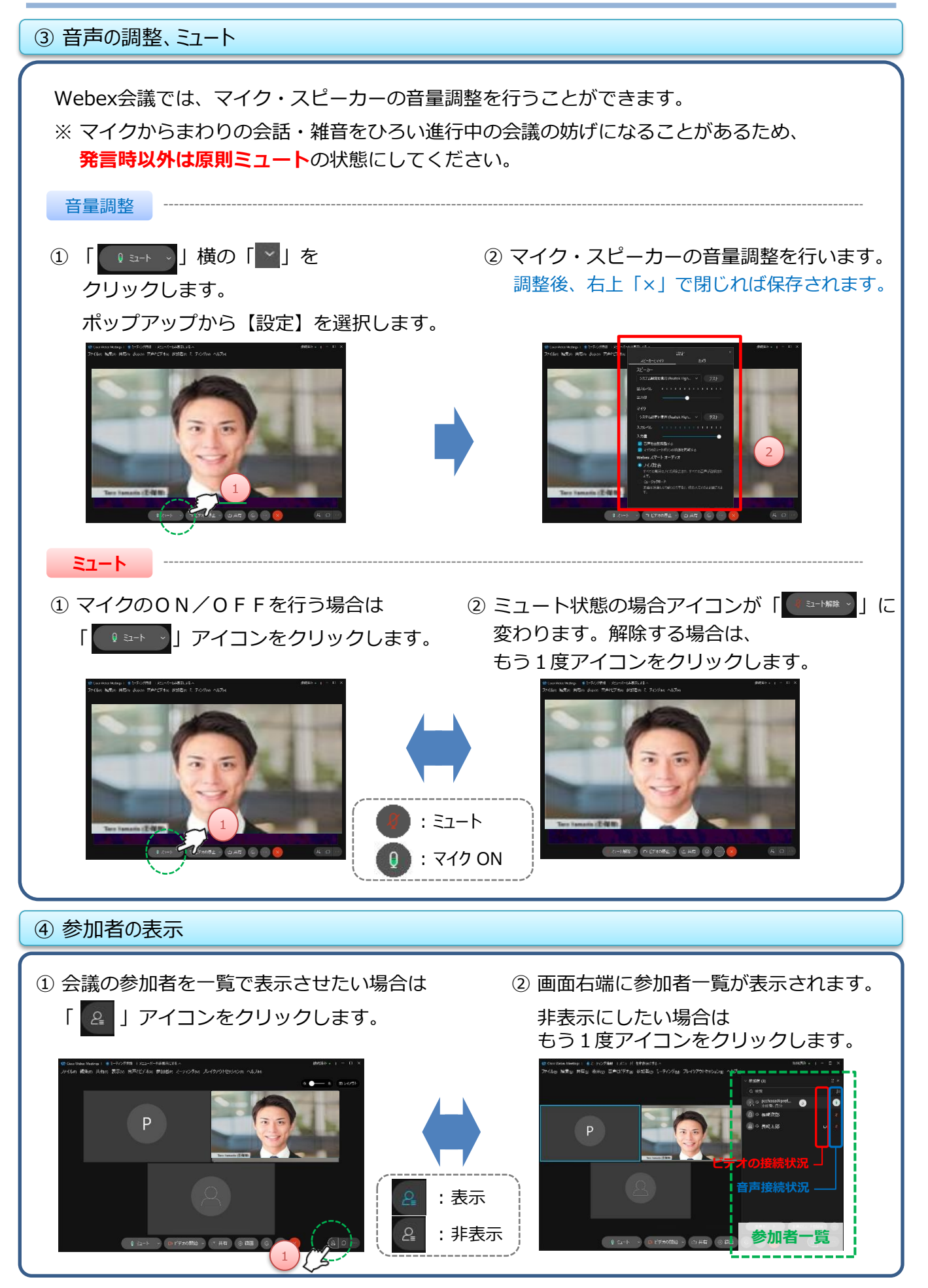

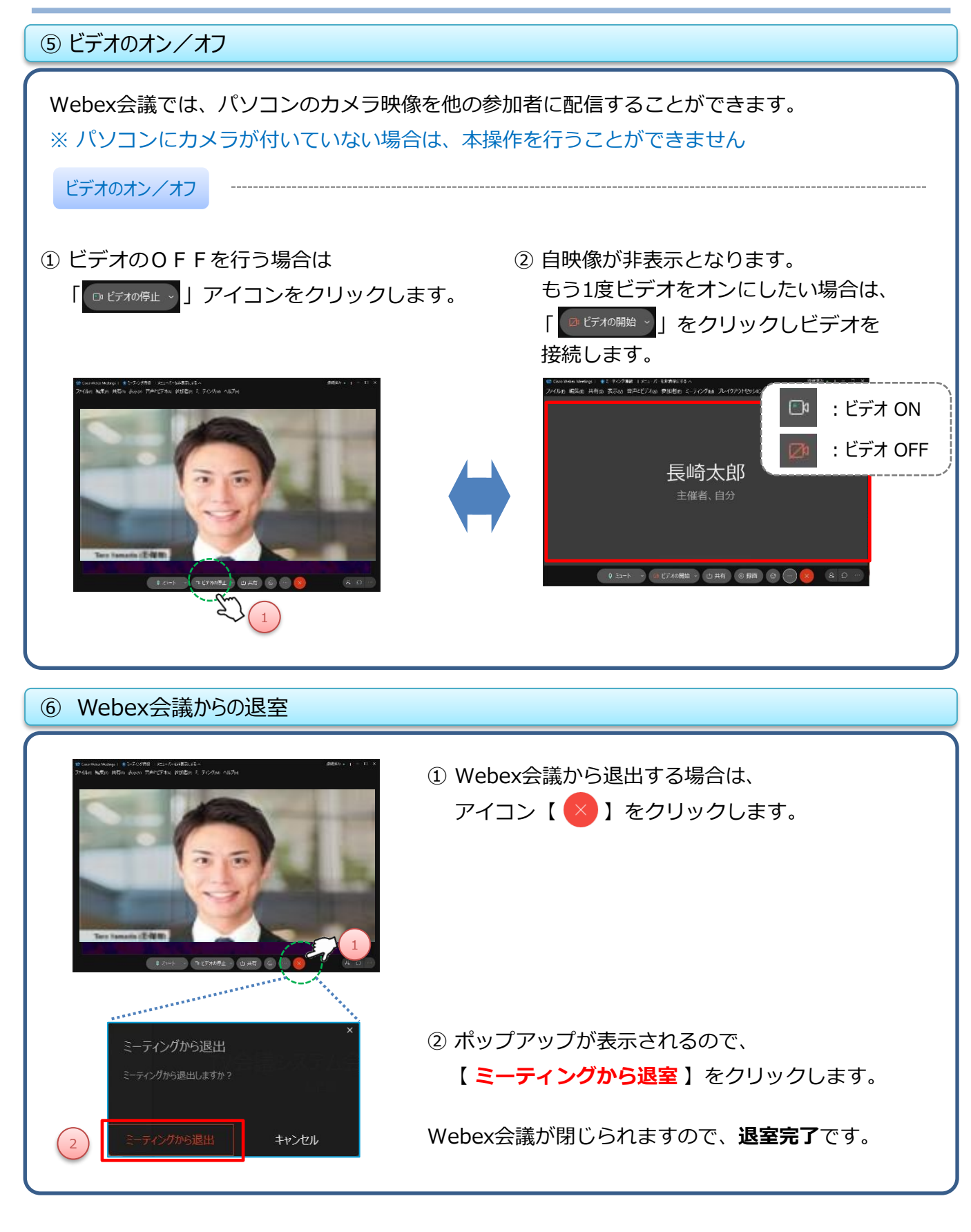

# **参考)使用できる機能について**

## Webex会議の中で使用できる機能について

Webex会議では、以下の機能を使用することが可能です。

①チャット機能 ②コンテンツ共有 ③全員をミュート(主催者のみ) ④画面レイアウト変更 ⑤録画の開始(主催者のみ)

#### ① チャット機能

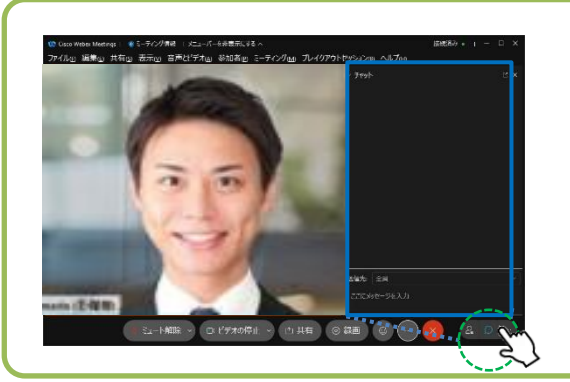

画面下アイコン「 ○ 」をクリックすると チャット画面が表示されます。

「 全員 」または「 個別の参加者 」に対し 文字メッセージを送信することができます。

② コンテンツ共有

Webex会議参加者に対し、自身の画面・アプリケーションを共有することができます。 画面下アイコン「四共有」をクリックします。

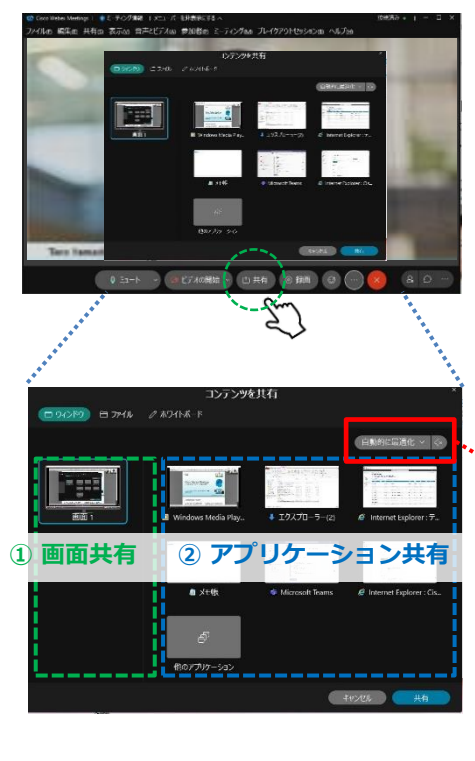

**カーソルをパソコン画面最上部に移動すると、**<br>カーソルをパソコン画面最上部に移動すると、 **メニューバー(上図)が表示されます**

## ① 画面共有 自身のパソコンの**表示されている画面全て**を相手に 共有します。

※ 庁外の方が参加している場合、メモやメール等 表示されているアプリケーションに注意が必要です

② アプリケーション共有 自身のパソコンの**選択したアプリケーションのみ**を 相手に共有します。

補足)動画を共有する場合は 自動的に最適化 > コンピュータのサウンドも 共有される状態にあるか 確認してください。 | d | インコン共有 : 共有しない

③ 共有の終了 共有を終了する時は、カーソルをパソコンの 画面上部へ移動し、表示されるメニューから

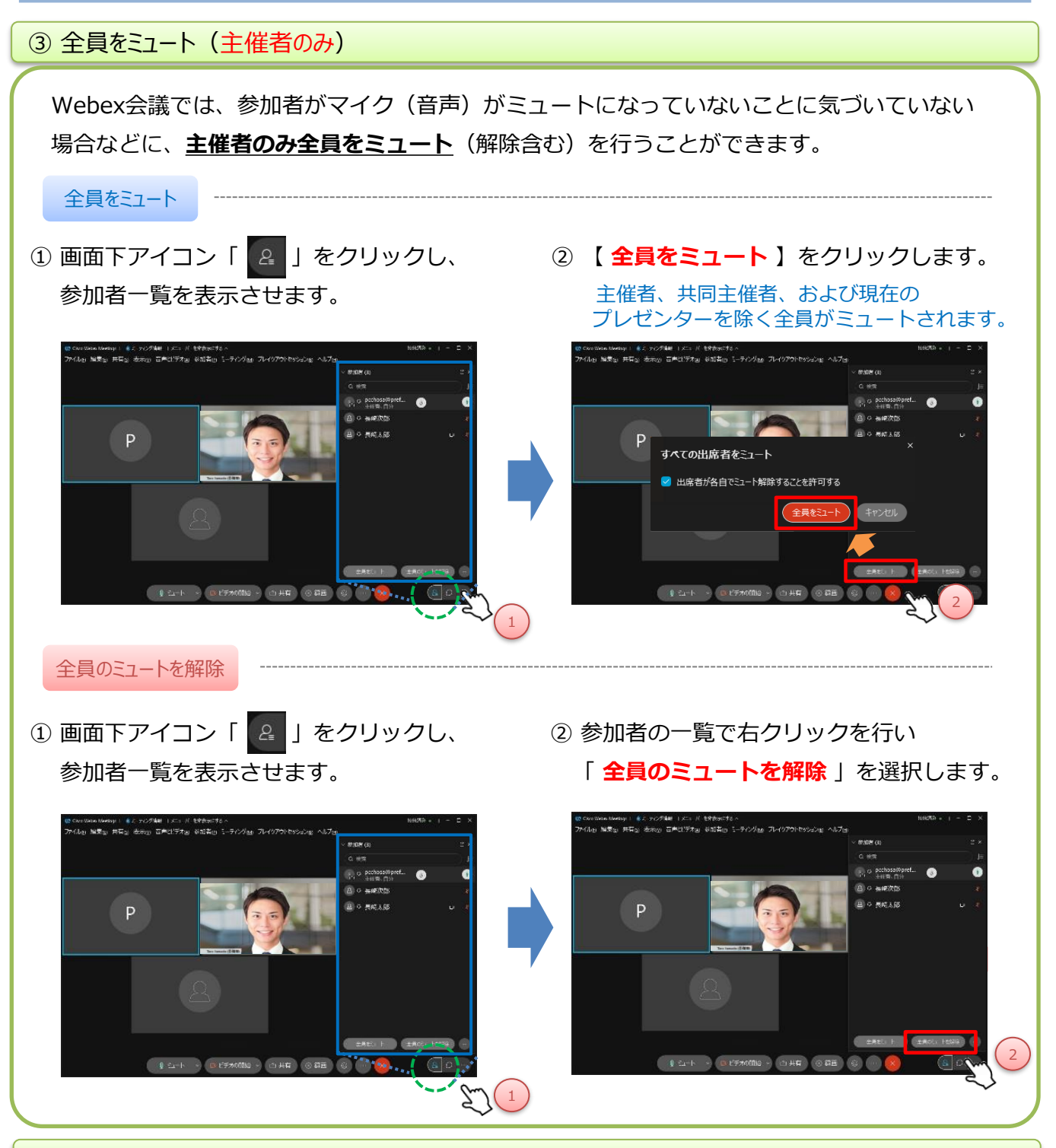

#### ④ 画面レイアウト変更

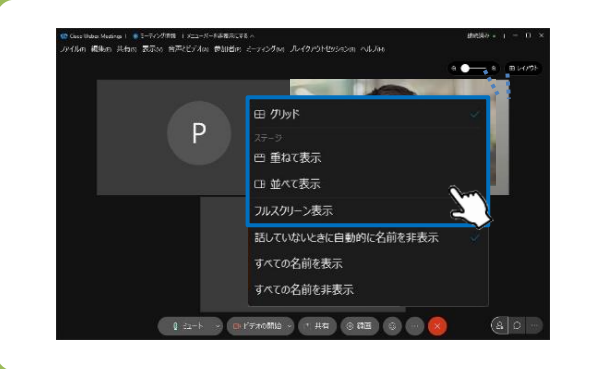

画面右上のアイコンにカーソルを合わせると、 4種類の画面レイアウトボタンが表示されます (初期設定はグリッド)。 他のアイコンをクリックすることで、別の画面 レイアウトに変更可能です。

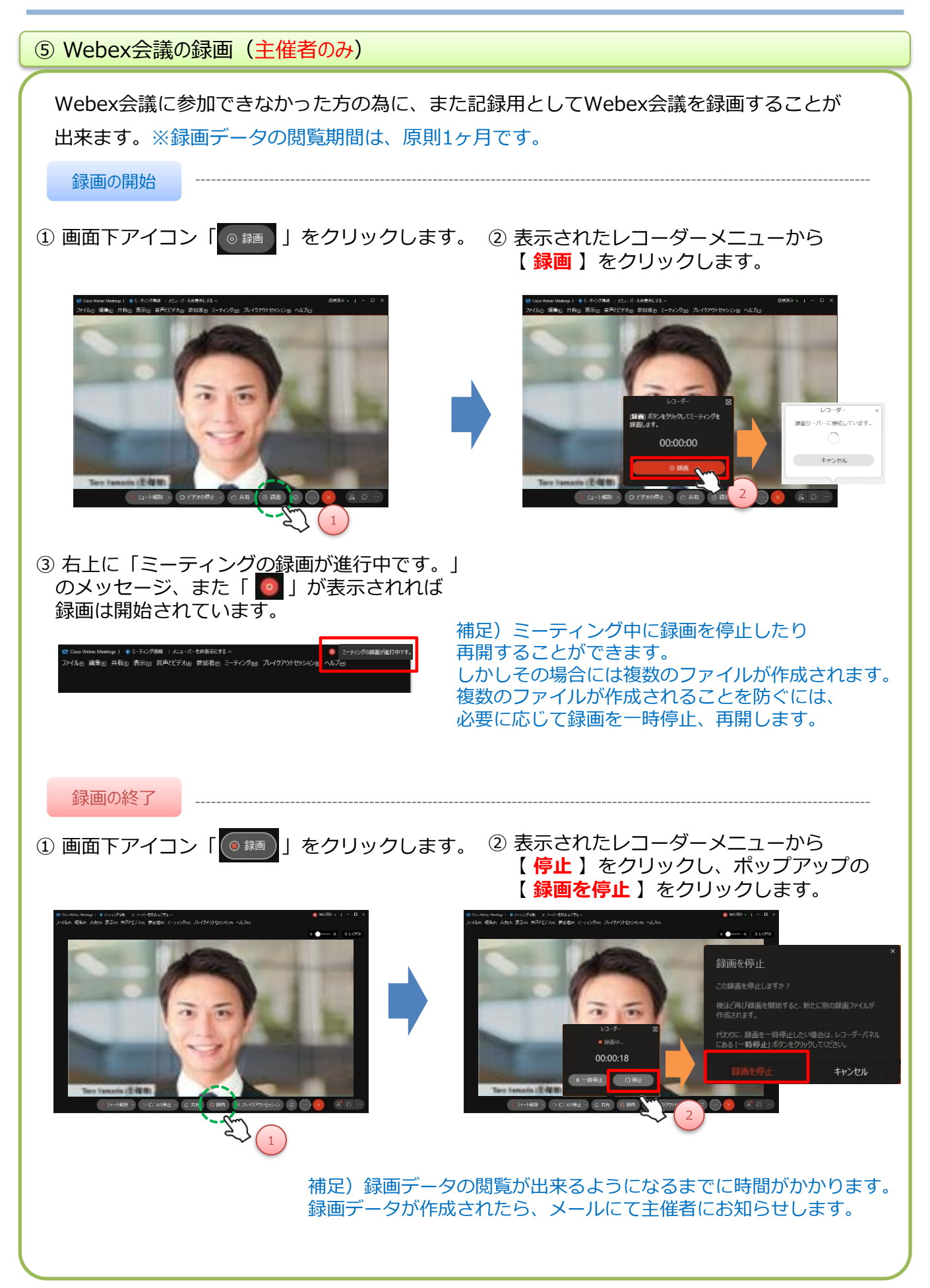

# **補足1)初めてWebex会議を利用する場合**

## Webex会議への接続に失敗する

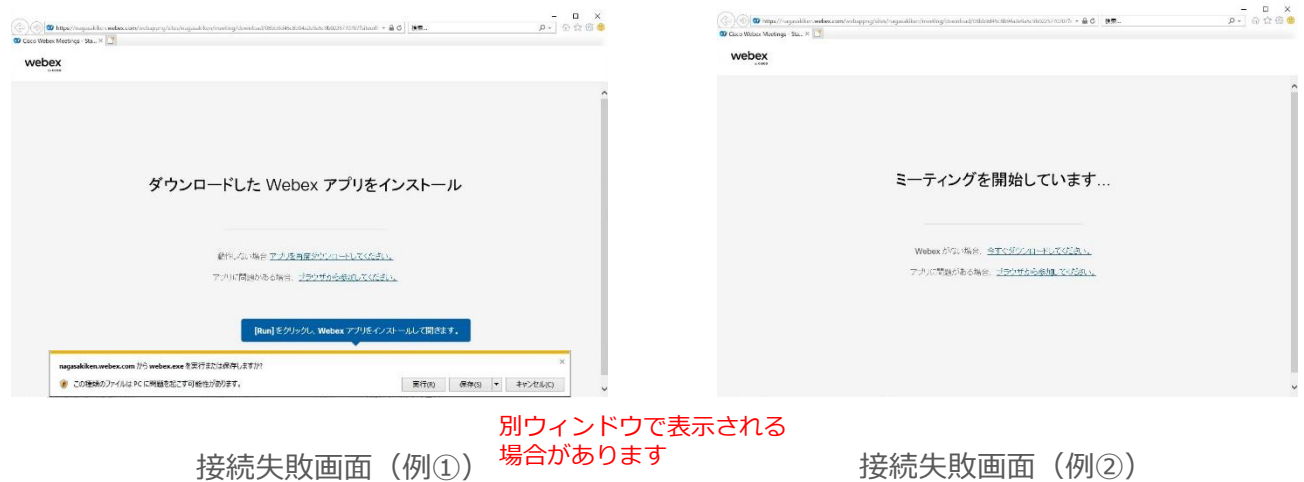

パソコンから初めてWebex会議に接続(入室)しようとした際に、Cisco Webex Meetings デスクトップアプリのインストールが初回に必要となるため、接続に失敗してしまう場合が あります。(2回目以降はインストール不要となります)

Webex会議に接続(入室)に失敗してしまった場合は、以下どちらかの対応を行うことで 接続(入室)することができるようになります 。

・対応① : ご利用のパソコンにCisco Webex Meetings デスクトップアプリを

インストールする ※1

- ・対応② : ブラウザからWebex会議に接続(入室)する ※2
- ※1 初回にCisco Webex Meetings デスクトップアプリのインストールを行った場合、 2回目以降は対応不要です
- ※2 対応しているブラウザについては10ページをご確認ください

#### 共通事項

本手順では、一般的なブラウザとしてInternet Explorer11を使用した場合の手順について ご説明します。

※ Google Chromeなど他のブラウザを使用した場合、表示が異なる場合がございます。 同様の手順にて必要なWebexアプリをインストールしてください。

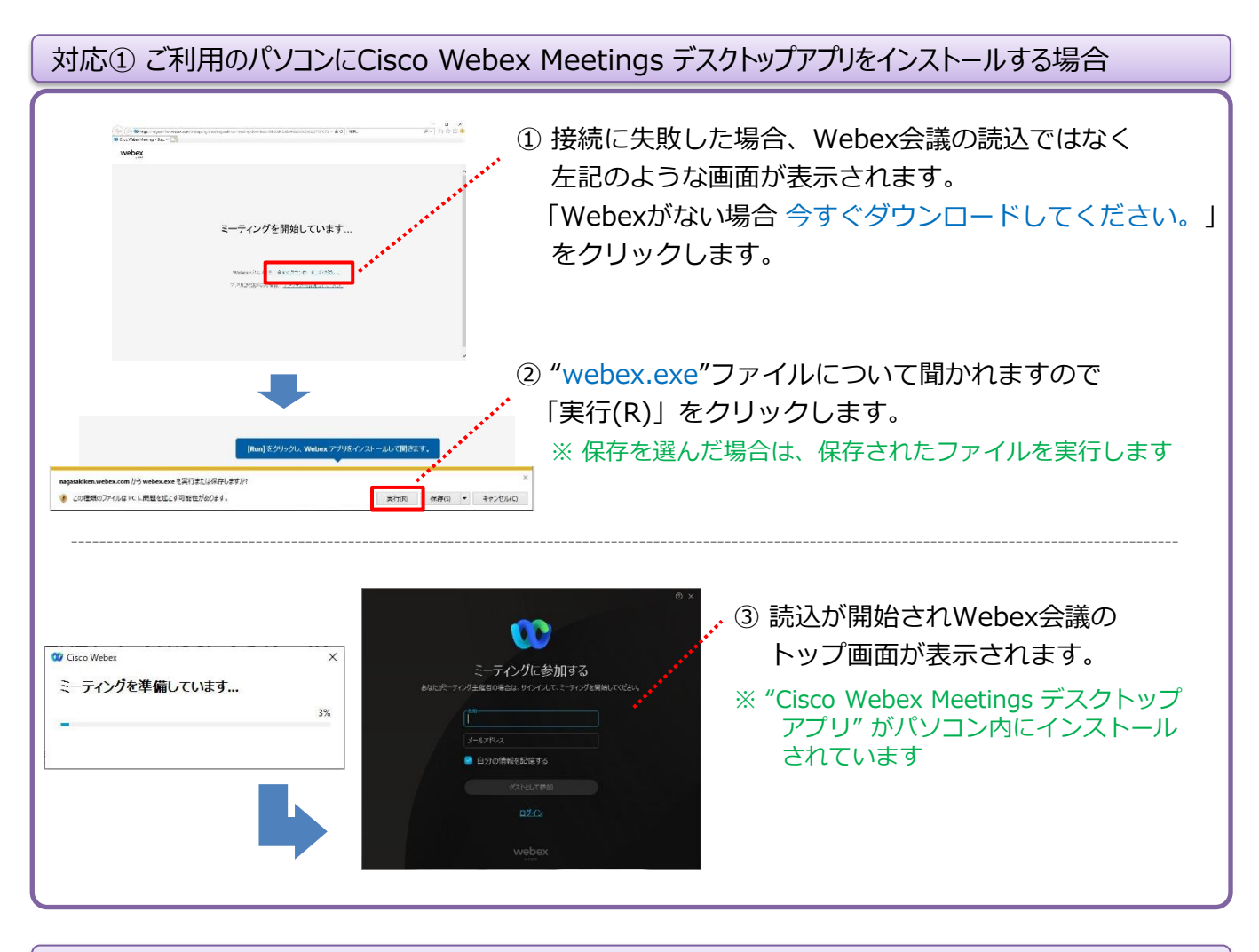

### ※上記の手順でCisco Webex Meetings デスクトップアプリをインストールできない場合

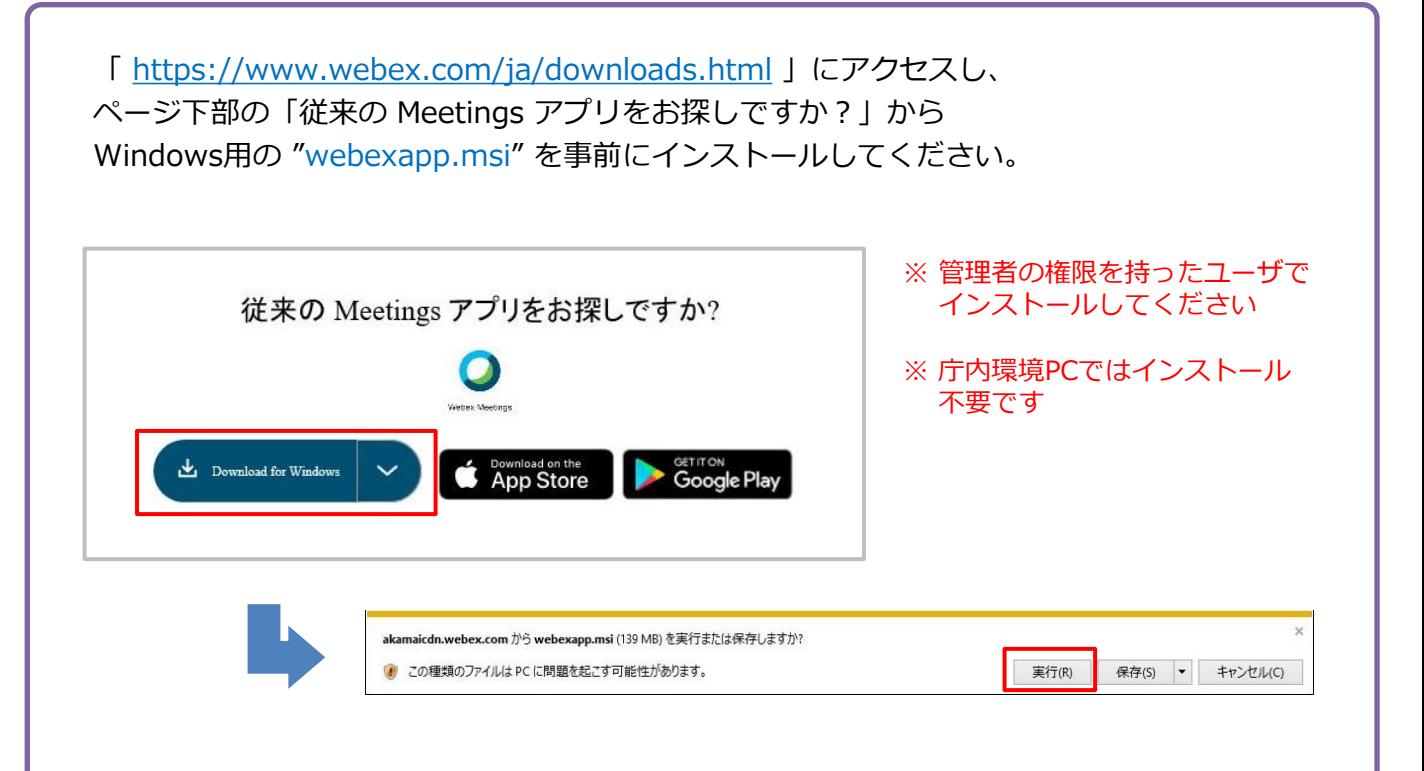

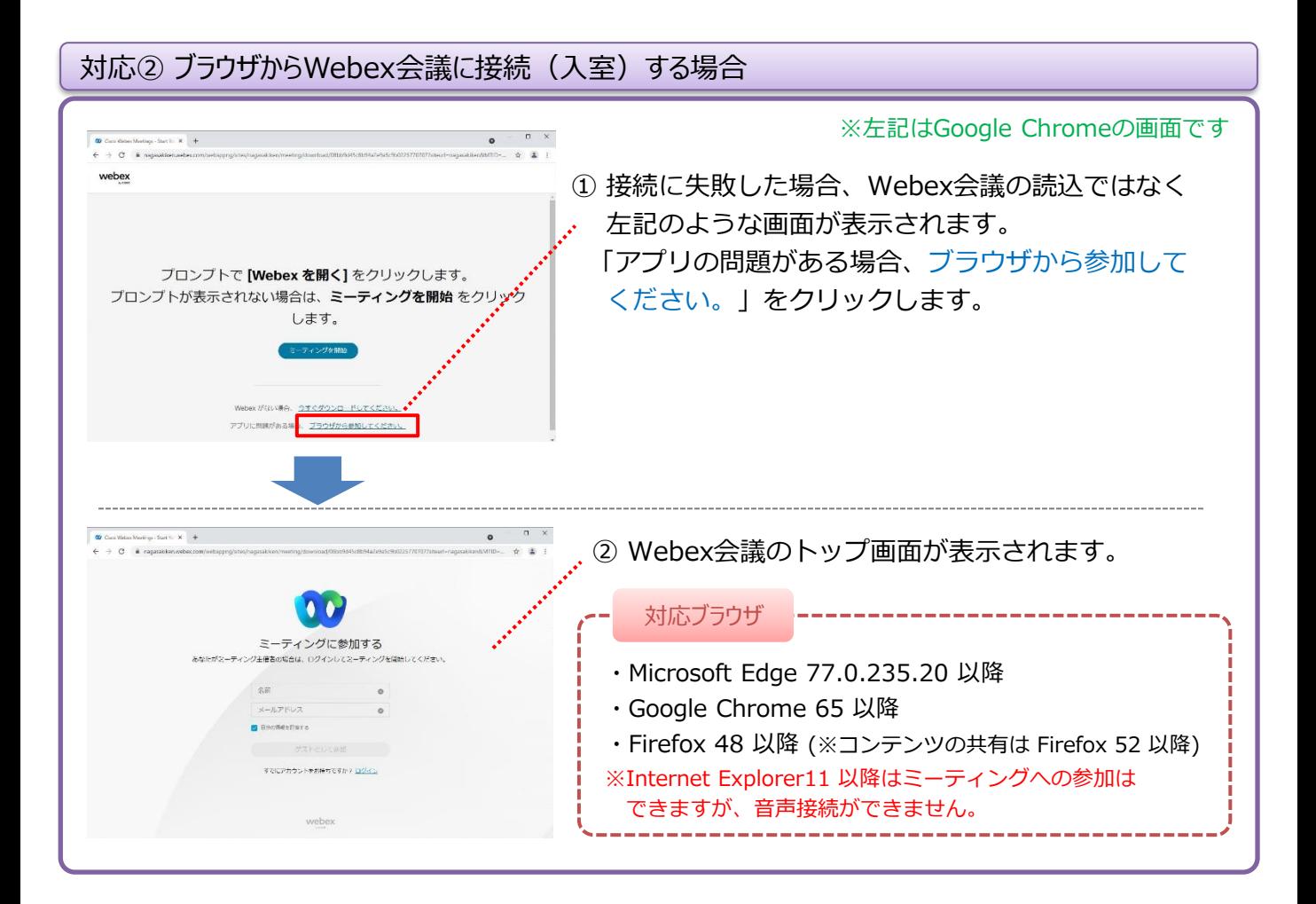